**Κάνουμε κλικ στο e-Αίτηση, το portal του Υπουργείου Παιδείας για το Ηλεκτρονικό Πρωτόκολλο**

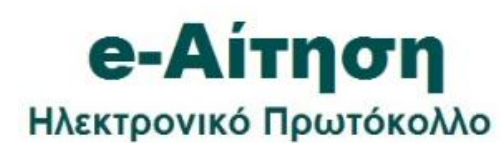

**Πάνω δεξιά επιλέγουμε** 

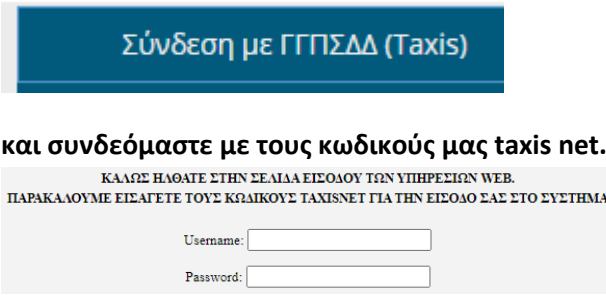

**Αν δεν έχετε κάνει ξανά αίτηση μέσω της υπηρεσίας θα σας ζητηθεί να συμπληρώσετε τα στοιχεία του προφίλ σας. Το όνομα, το επίθετο, το πατρώνυμο και το ΑΦΜ έρχονται προσυμπληρωμένα από το taxis.net. Εσείς συμπληρώνετε τα υπόλοιπα με το τηλέφωνο και το email να είναι υποχρεωτικά πεδία. Τσεκάρετε το κουτάκι «Αποδέχομαι τους όρους» και πατάτε Εγγραφή.**

Καλωσορίσατε στην υπηρεσία ηλεκτρονικής διαχείρισης αιτήσεων

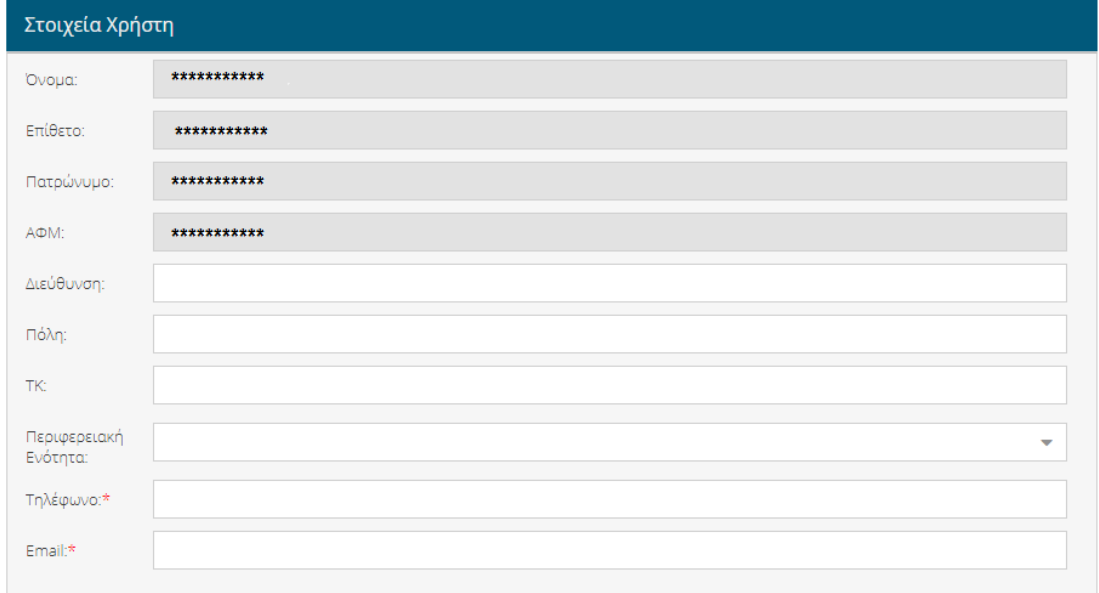

Παρακαλώ συμπληρώστε τα στοιχεία του προφίλ σας και αποδεχτείτε τους όρους για να εγγραφείτε στην υπηρεσία.

Εγγραφή

□ Αποδέχομαι τους όρους και τους κανόνες χρήσης της υπηρεσίας Όροι

## **Από το μενού στα αριστερά επιλέγουμε Εγγραφή ΕΠ.ΙΔ.ΕΚ:**

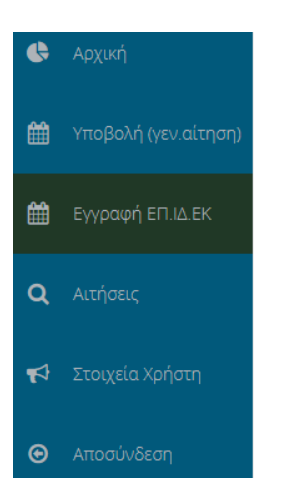

### **Επιλέγουμε το είδος της αίτησης που θέλουμε να υποβάλλουμε:**

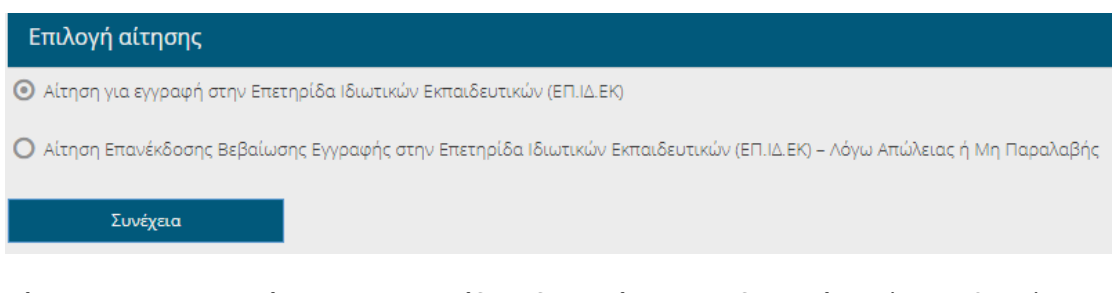

**Αίτηση για εγγραφή στην Επετηρίδα Ιδιωτικών Εκπαιδευτικών** εάν επιθυμείτε να εγγραφείτε για πρώτη φορά ή **Αίτηση Επανέκδοσης Βεβαίωσης Εγγραφής** εάν είχατε εγγραφεί κατά το παρελθόν και έχετε απολέσει τη Βεβαίωση Εγγραφής. Τέλος πατάτε στο **κουμπί Συνέχεια**.

Όλα τα πεδία με κόκκινο αστεράκι\* είναι υποχρεωτικά.

Τα δύο πρώτα πεδία **Θέμα** και **Αιτούμαι** είναι προ-συμπληρωμένα και δεν χρειάζεται να αλλαχθούν. Εσείς πρέπει να συμπληρώσετε τα υπόλοιπα πεδία του πάνω μέρους της φόρμας **Διεύθυνση**, **Πόλη** κτλ.

## **Εάν επιλέξατε Αίτηση για Εγγραφή**

Στο κάτω μέρος της φόρμας πρέπει να επιλέξετε εάν κατέχετε Αντίγραφο πτυχίου εσωτερικού ή Αντίγραφο πτυχίου εξωτερικού.

- <sup>→</sup> Αντίγραφο πτυχίου εσωτερικού\*
- Ο Αντίγραφο πτυχίου εξωτερικού

Η φόρμα αλλάζει για να ζητήσει να αναρτήσετε διαφορετικά δικαιολογητικά. Πρέπει να κάνετε κλικ σε κάθε κουμπί **Επιλογή** δίπλα από όλα τα δικαιολογητικά που απαιτούνται με κόκκινο αστεράκι και να επισυνάψτε το κατάλληλο αρχείο word, pdf, εικόνα κτλ.

Στο τελευταίο μέρος της φόρμας εφόσον ισχύουν, τσεκάρετε τα πέντε κουτάκια που επέχουν θέση Υπεύθυνης Δήλωσης.

Τέλος, έχετε τη δυνατότητα να κάνετε προεπισκόπηση της αίτησης ή να την υποβάλετε απευθείας πατώντας το κουμπί **Υποβολή**.

# **Εάν επιλέξατε Αίτηση Επανέκδοσης**

Στο κάτω μέρος της φόρμας πρέπει να επιλέξετε την κατηγορία της ειδικότητας σας και να συμπληρώσετε Κλάδο/Ειδικότητα. Για να βοηθήσετε τη Διοίκηση να εντοπίσει την εγγραφή σας, επιλέξτε το εύρος ετών (π.χ. 2009-2012) κατά το οποίο εικάζετε ότι εγγραφήκατε. Εάν και εφόσον γνωρίζετε τον αριθμό της απόφασης εγγραφής σας, είναι χρήσιμο να τον καταγράψετε στην φόρμα.

Τέλος, το μόνο δικαιολογητικό που απαιτείται είναι ένα αντίγραφο του πτυχίου σας το οποίο μπορείτε να επισυνάψετε πατώντας στο κουμπί **Επιλογή**. Έχετε τη δυνατότητα να κάνετε προεπισκόπηση της αίτησης ή να την υποβάλετε απευθείας πατώντας το κουμπί Υποβολή.

# **Μετά την Υποβολή**

Είτε επιλέξατε αίτηση εγγραφής είτε αίτηση επανέκδοσης, μετά την υποβολή στα αριστερά στο μενού, όταν πατήσετε την επιλογή **Αιτήσεις** μπορείτε να δείτε τον αριθμό και την ημερομηνία πρωτοκόλλου που πήρε η αίτηση σας.